# 行政楼会议室申请

## **行政楼会议室申请**

## **会议室申请介绍**

当需要使用学院公共的会议室的时候,则可以使用本文中介绍的功能和方法,申请预留对应的会议室。 本文档描述的会议室管理功能如下的优点:

- 1. 具有会议冲突检测功能, 防止申请冲突。
- 2. 具有总体会议的可视化展示功能。

因此,对于管理人员非常的友好。

会议室的申请不需要特殊的权限,全院老师都可以提交申请。但是如果需要使用**会议查询**功能查看当前 会议总体情况,则需要开通额外的权限才可以。 权限开通可以联系**院办公室**相关管理人员。

- 1. 原来的会议室申请流程(流程ID:030)已经关闭不在使用。
- 2. 行政楼会议室申请流程(流程ID:010)启用。

#### **可申请的会议室**

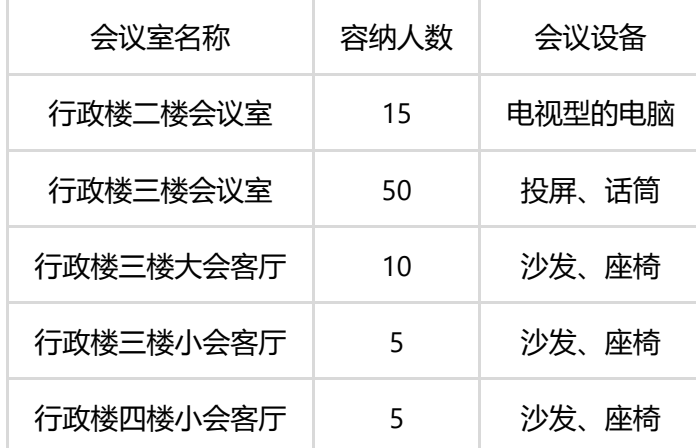

### **申请流程以及审批人**

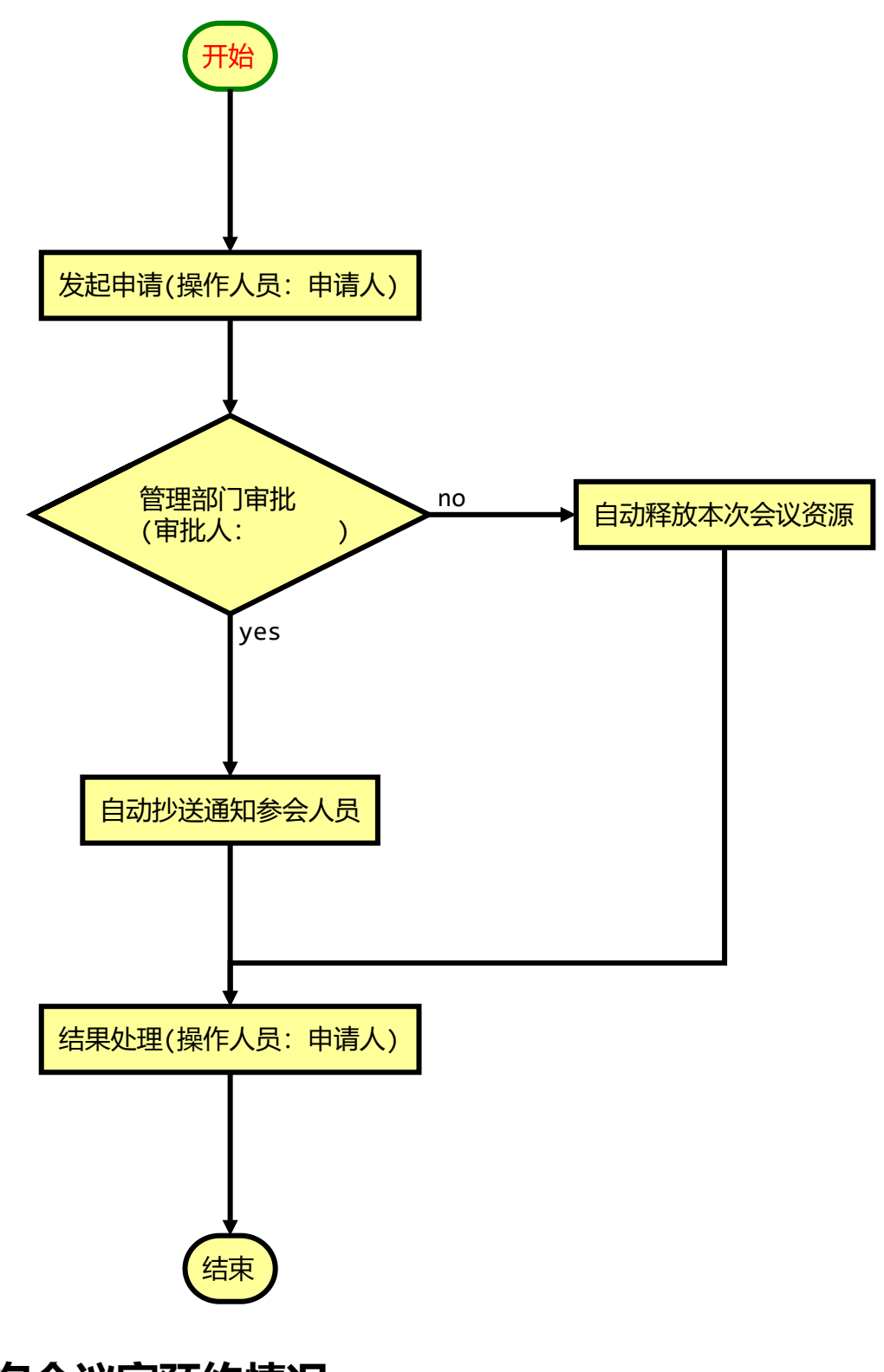

**查询会议室预约情况**

打开AIC会议查询功能可以参看当前会议室预约情况,但是注意使用该功能需要先获取权限,获取权限 请参考权限管理 (/docs/aic-system/aic-conference-room-application#p9trc)。如果你已经获取到了权 限,那继续往下看,否则先获取权限。 先点击:

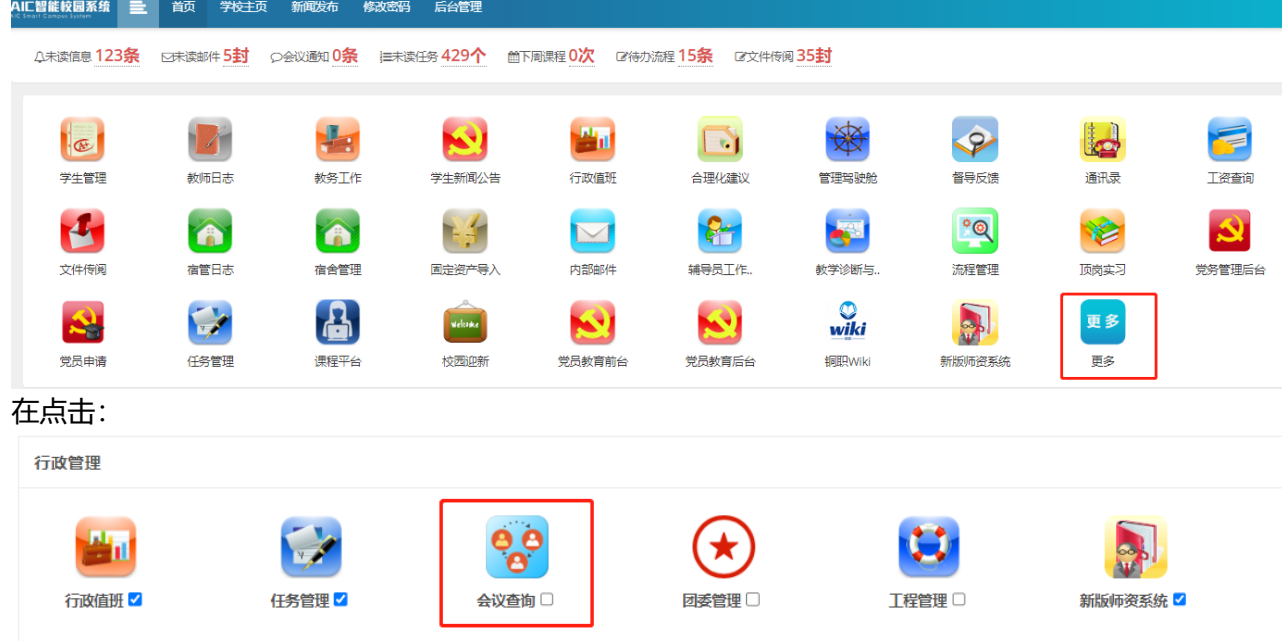

#### 打开如下界面,在里面可以看到近期会议情况。

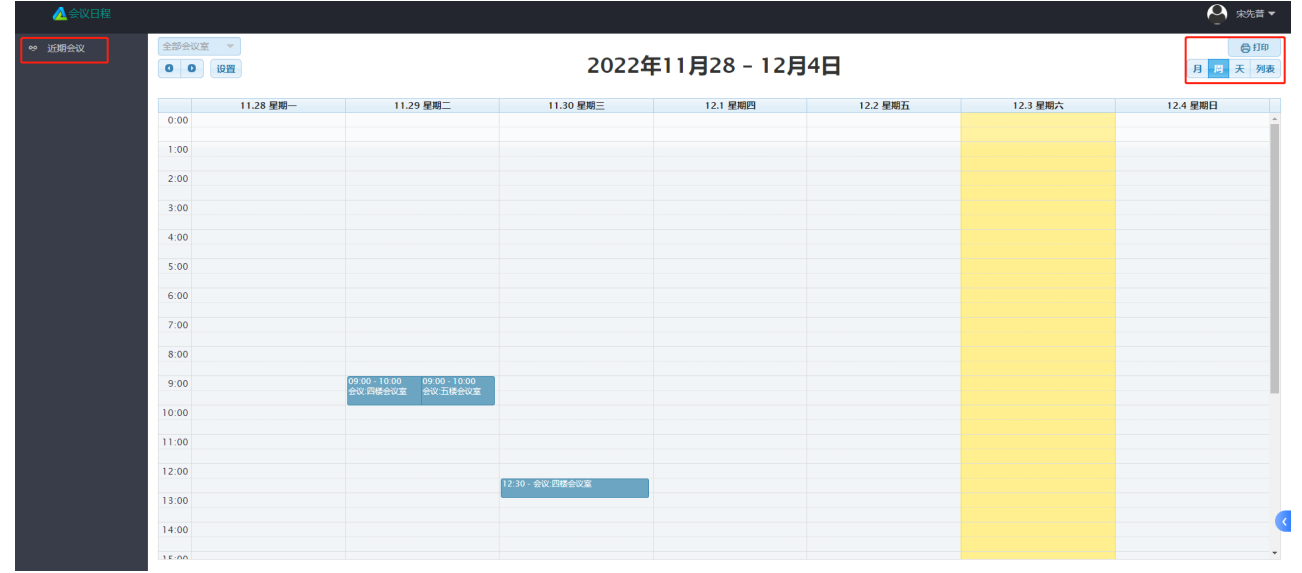

选择空闲时间进行后面的申请, 或者直接进行会议室申请也可以, 预定的会议室和时间有冲突, 系统会 提示冲突。

### **申请会议室**

会议室的申请有下面三步,请一定要走到最有一步,即使管理人员的审批没有通过,也要走到最后,结 束该次的申请流程。

#### **第一步:发起申请**

点开**行政楼会议室申请**[流程打开如下申请界面。如何使用流程管理系统请参考文档系统基本介绍](http://10.10.4.243:8181/docs/aic-system/aic-flow-doc-xtjbjs)

(/docs/aic-system/aic-flow-doc-xtjbjs)。

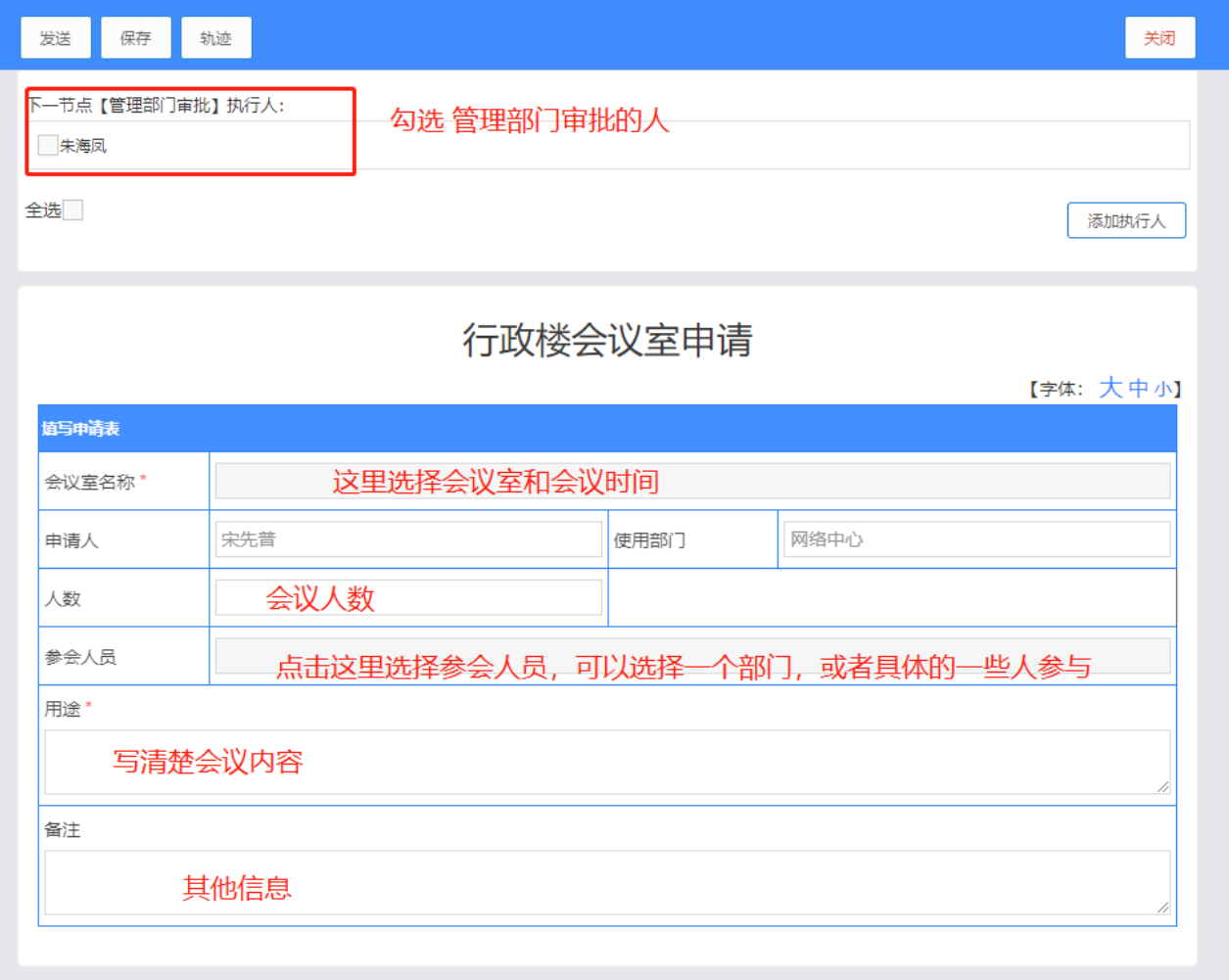

选择会议室和时间的界面如下,**选择的时间最好与前一个会议间隔半小时左右**:

| 保存<br>发送<br>选择会议室       |                                                         |                                               |                                            |          | 关闭<br>$\mathsf{x}$ |
|-------------------------|---------------------------------------------------------|-----------------------------------------------|--------------------------------------------|----------|--------------------|
| 下一节点【管理部门审<br>朱海凤<br>全选 | 选择日期:<br>开始时间:<br>结束时间:<br>选择会议<br>室:                   | 2022-12-06<br>16:00<br>1<br>17:00<br>行政楼三楼会议室 | 选择时间和会议室<br>,直到查询有可用<br>资源为止<br>(必点)<br>查询 |          | 添加执行人              |
| 道写申请表                   | 以下为已选择的会议室:                                             |                                               |                                            |          | 【字体:大中小】           |
|                         | 会议室及申请时间                                                |                                               |                                            | 是否占用     |                    |
| 会议室名称*                  | 行政楼二楼会议室,时间: 2022-12-06 06:00-07:00 会议占用情况 <sup>用</sup> |                                               |                                            |          |                    |
| 申请人                     | 行政楼二楼会议室,时间: 2022-12-06 08:00-09:00                     |                                               |                                            | 占用       |                    |
| 人数                      | 行政楼三楼会议室,时间: 2022-12-06 14:00-15:00                     |                                               |                                            | 占用       |                    |
| 参会人员                    |                                                         |                                               |                                            |          |                    |
| 用途*                     | $\mathbf{1}$<br>$\rightarrow$                           | 1 页 确定 共3条 10条页 ▼<br>到第                       |                                            |          |                    |
|                         | 序号 章                                                    | 会议室名称                                         | 操作                                         |          |                    |
| 备注                      | 1                                                       | 行政楼三楼会议室                                      | 哺 3<br>有可用资源,点击申请                          |          |                    |
|                         |                                                         |                                               |                                            | 4走<br>关闭 |                    |

参会人员选择界面如下:

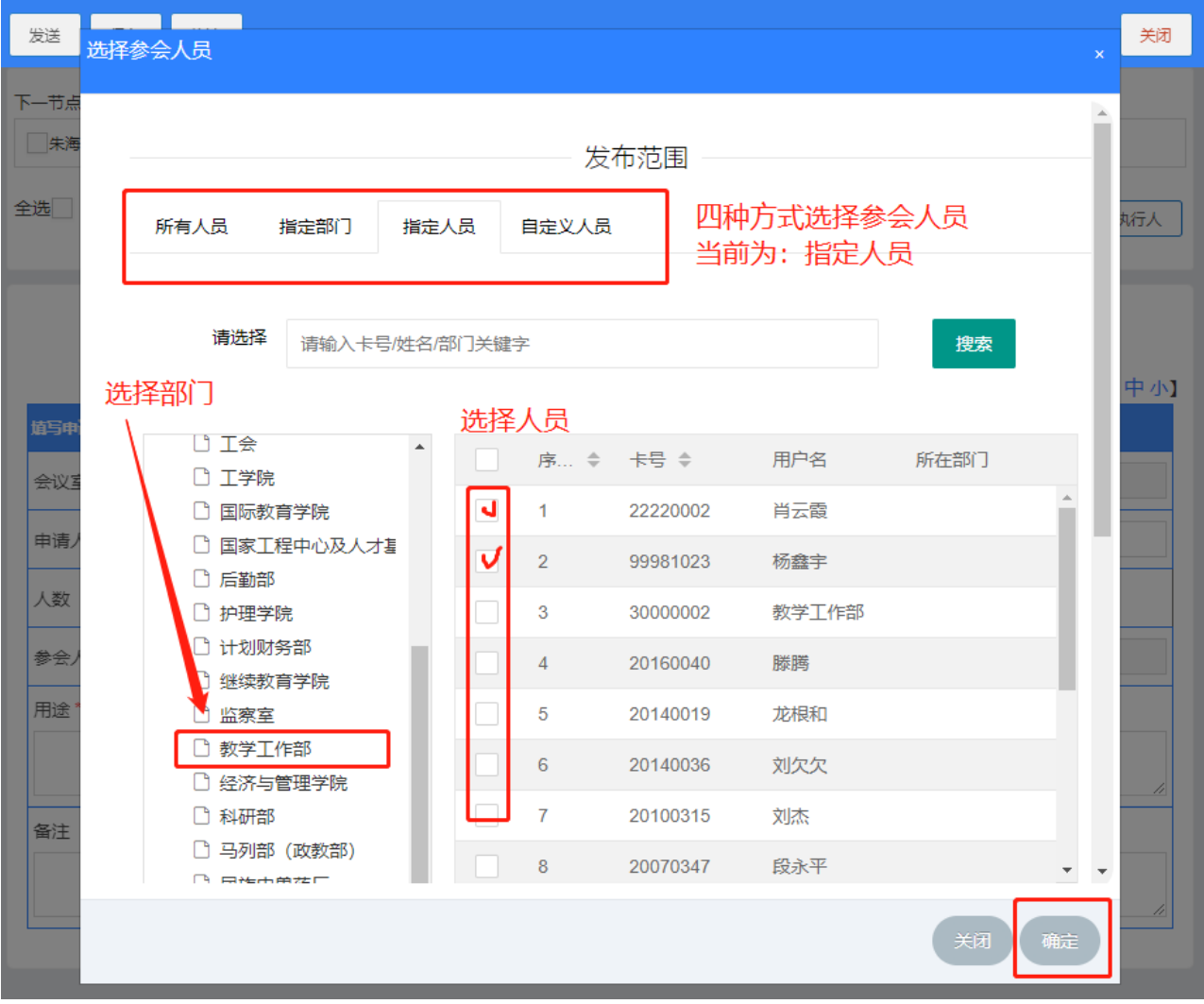

设置好会议信息之后,点击发送给管理部门人员进行审核。

### **第二步:管理部门审批**

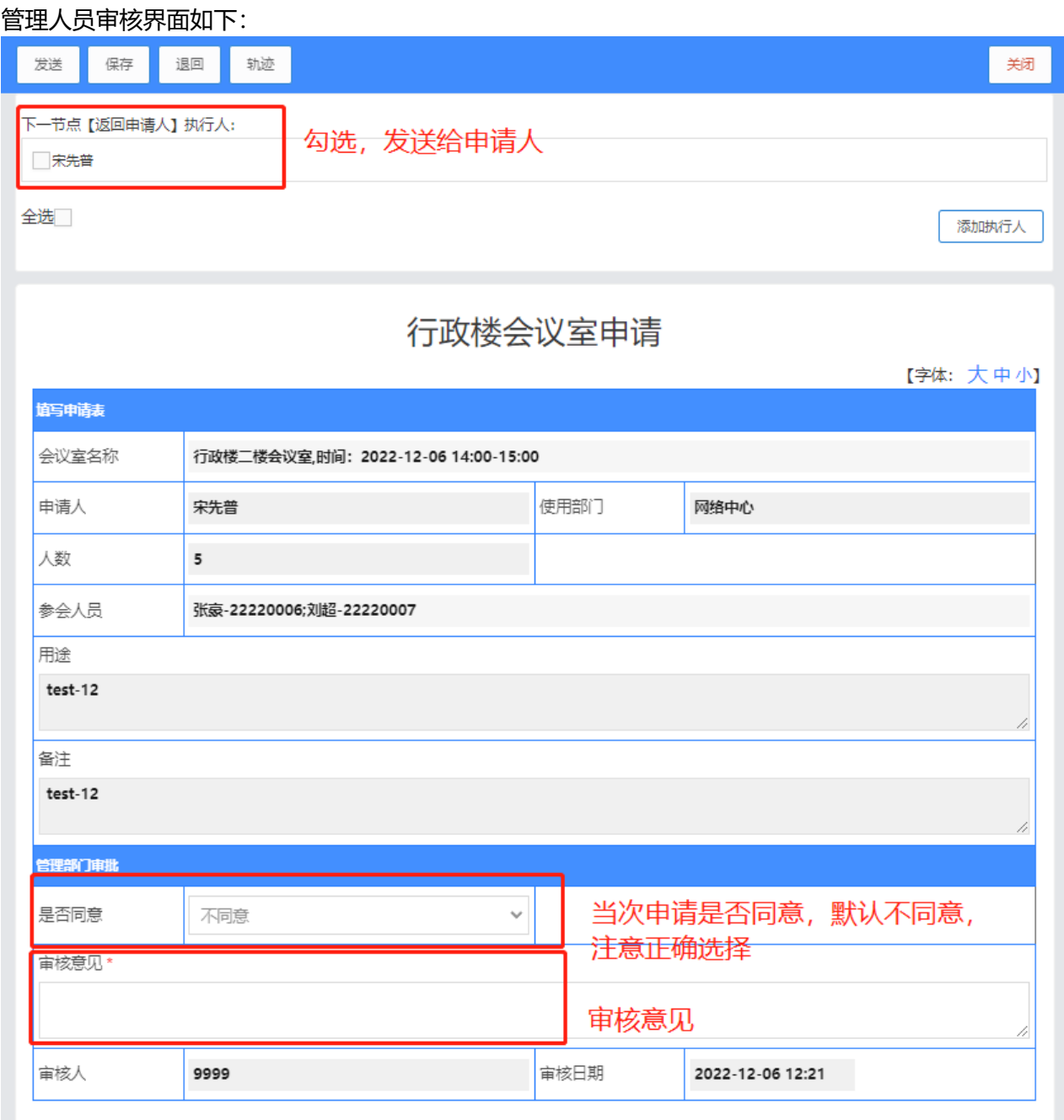

只有管理人员同意之后,会议室预约才算成功了,资源就被真的占用,并且自动抄送通知参会人员。 在会议室预约情况中可以查询到,如何查询参考: 查询会议室预定情况 (/docs/aic-system/aicconference-room-application#9ak8bj)

如果管理人员不同意本次会议室申请,则本次资源自动释放,并且不会给参会人员抄送通知,该资源可 给其他人再次申请。

#### **第三步:发起人查看结果并结束流程**

申请人收到通知之后,可以查看本次申请的情况,知道管理人员是否同意。然后**将本次的申请流程结束 掉**。界面如下:

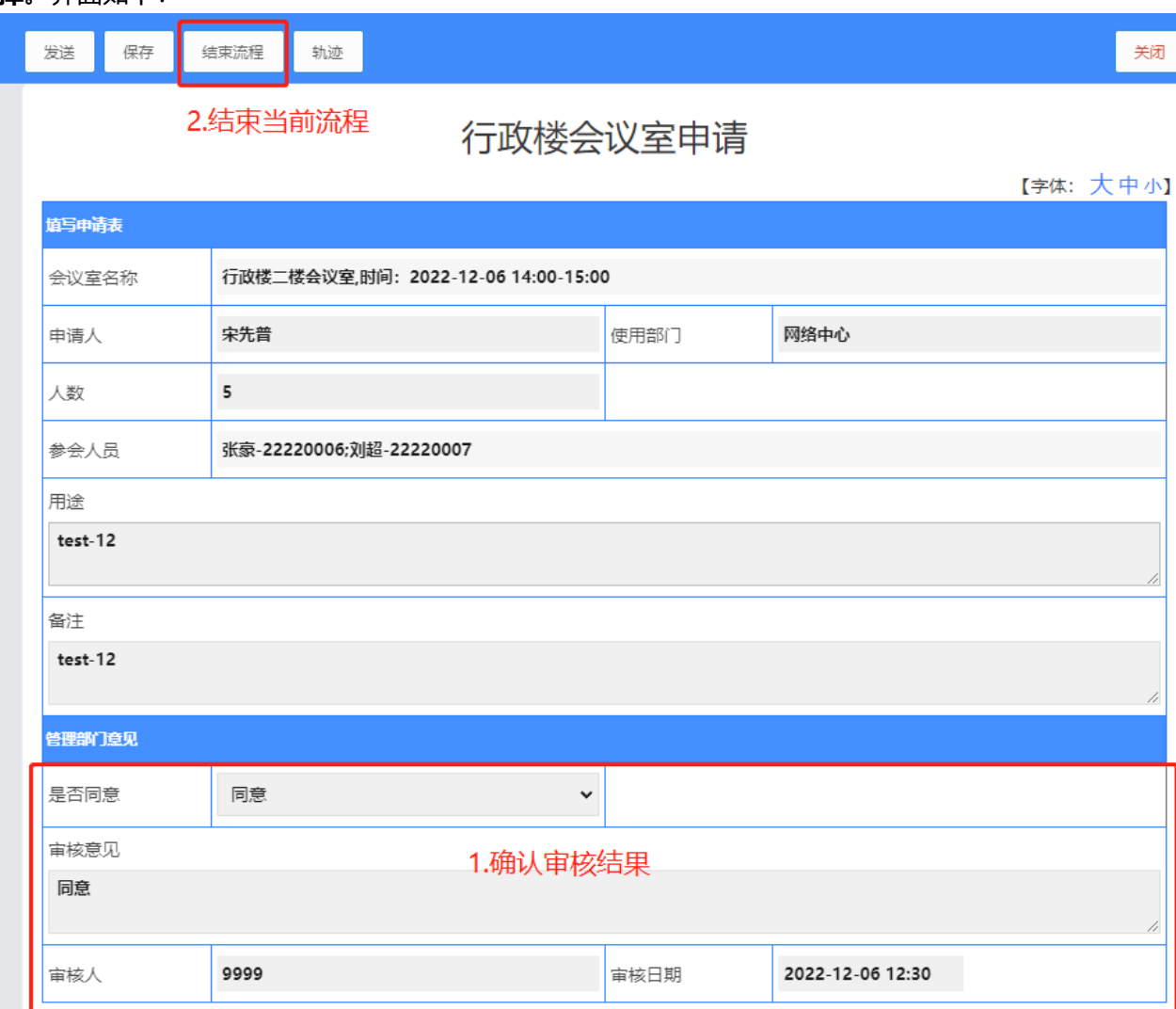

### **管理人员相关操作**

使用下面的功能,需要有对应的权限。

### **会议汇总**

管理人员可以查看当前的总体会议预约情况。

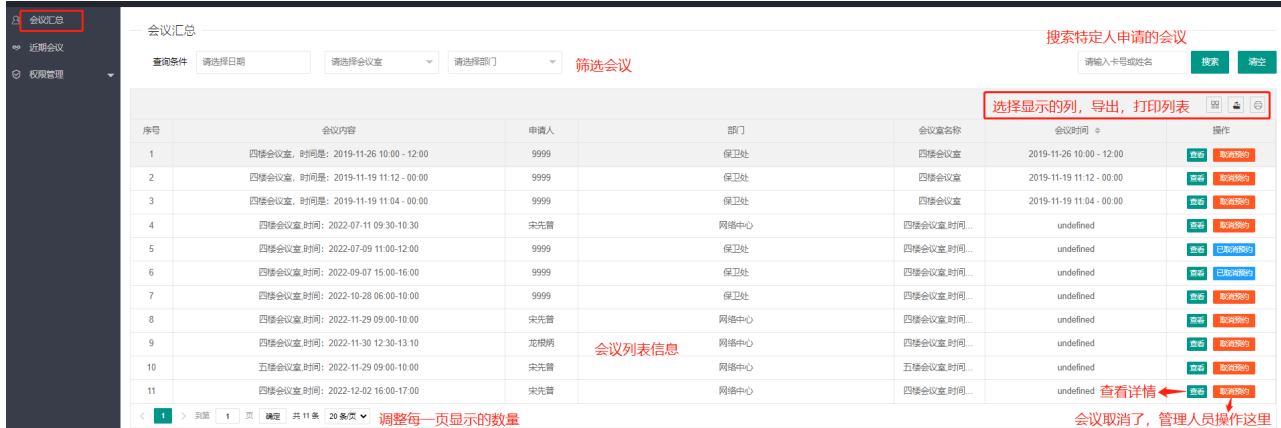

#### **取消预约**

申请人因为会议变动需要取消预约,可以联系管理员进行操作,取消对应的会议,释放对应会议室和时 间段的资源。

操作人员需要确认自己有对应取消预约的权限。 操作路径如下:

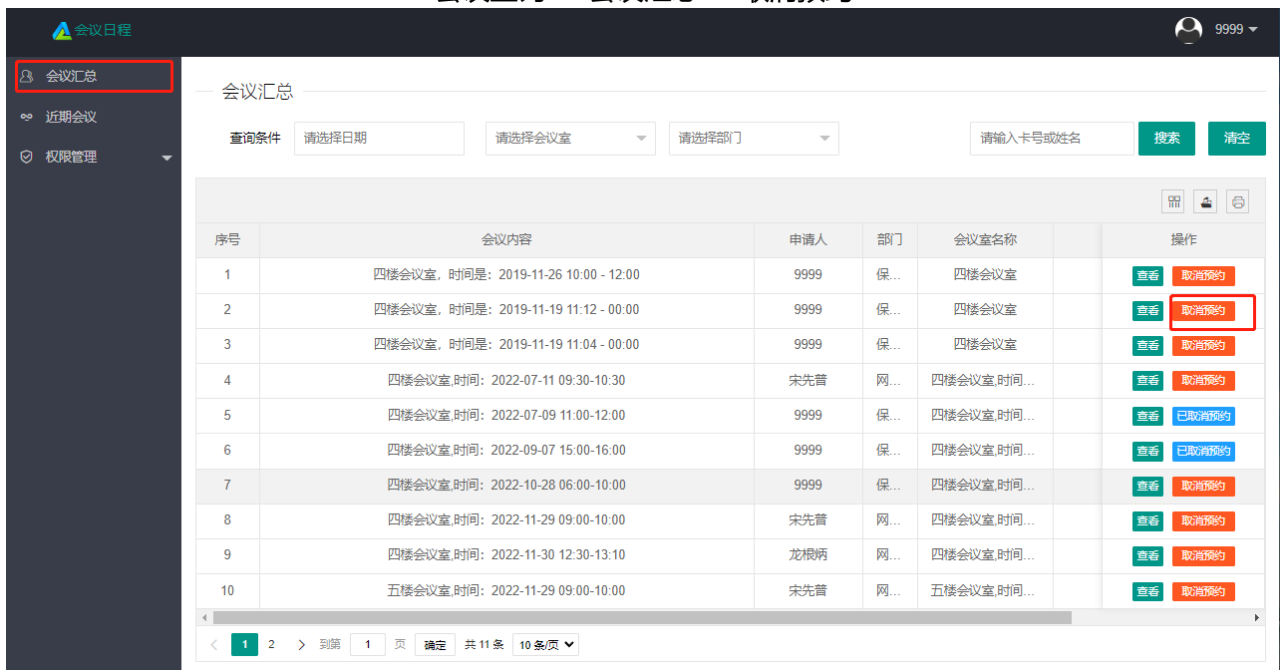

会议查询-->会议汇总-->取消预约

#### **权限管理**

管理人员可以给其他人员设置会议查询系统的使用权限,并且可以细分为5个权限。 操作路径如下:

> 新增人员权限:会议查询-->权限管理-->人员权限-->新增 修改人员权限:会议查询-->权限管理-->人员权限-->编辑 删除人员权限:会议查询-->权限管理-->人员权限-->删除

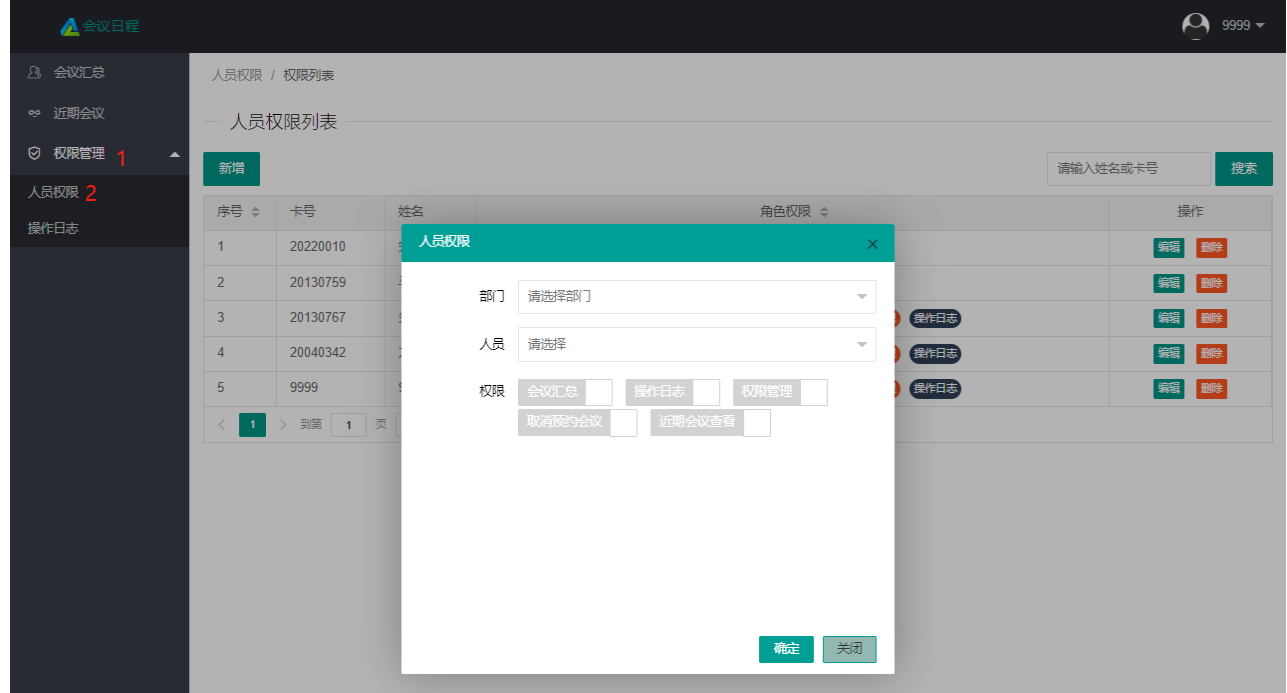

作者: 宋先普 创建时间: 2022-12-02 21:54

最后编辑:宋先普 更新时间:2023-05-24 14:19